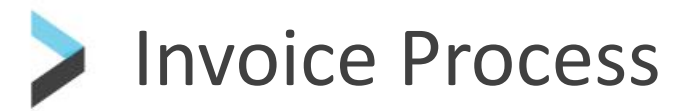

Coupa User Guides

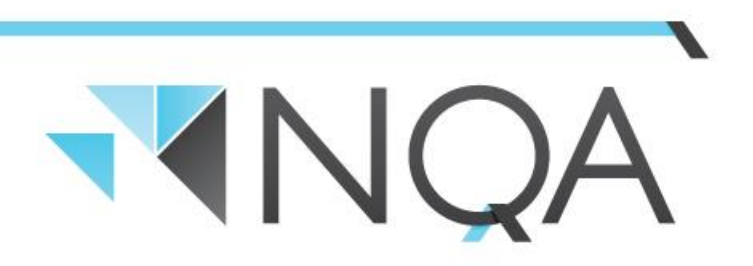

**Operating Cairns & Mackay Airports** 

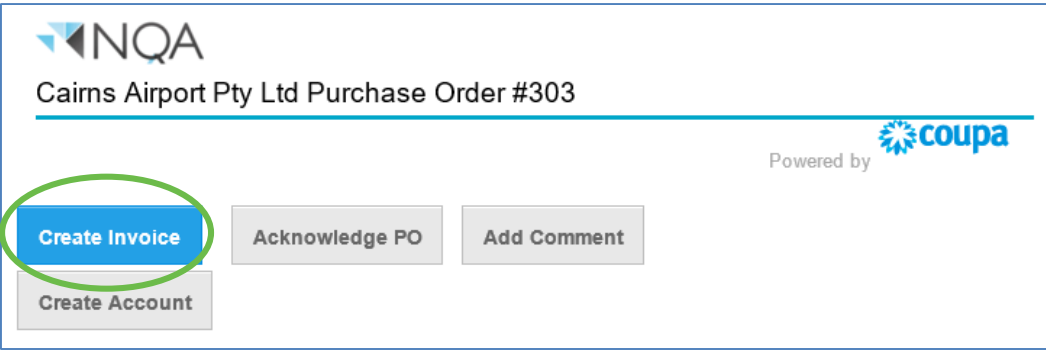

If this is your first time flipping a Purchase order, the box below will appear: Click "Create New Remit-To"

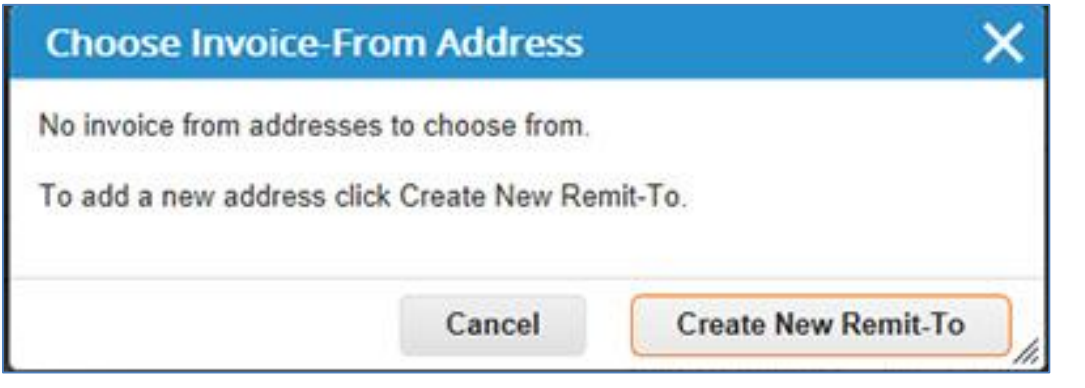

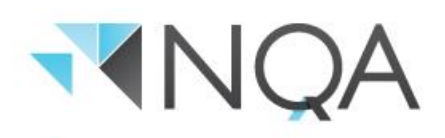

1. Complete Company Information, Address and Tax Registration (ABN) - **Do not complete the Banking information section. We will already have your bank account details on file. To make changes to your bank account details, please contact our Accounts Payable department.**

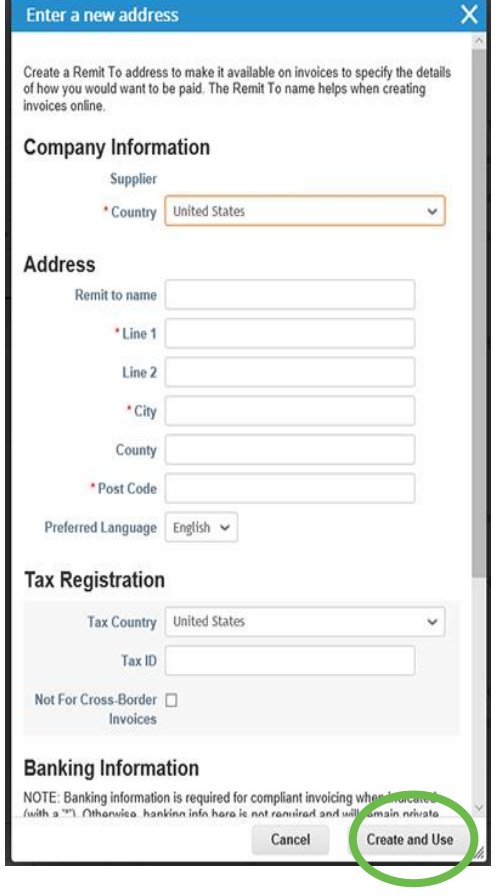

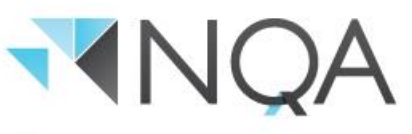

#### **2. Click "Create and Use"**

You will be taken to the Tax invoice Create Screen. Follow steps 1-8 below (note ABN, invoice from, remit-to and ship-from details are blanked out in this example but will appear on your site).

**IMPORTANT - A valid tax invoice, in the correct company name, as listed on the purchase order, must be attached before the invoice can be submitted for payment (step 3).**

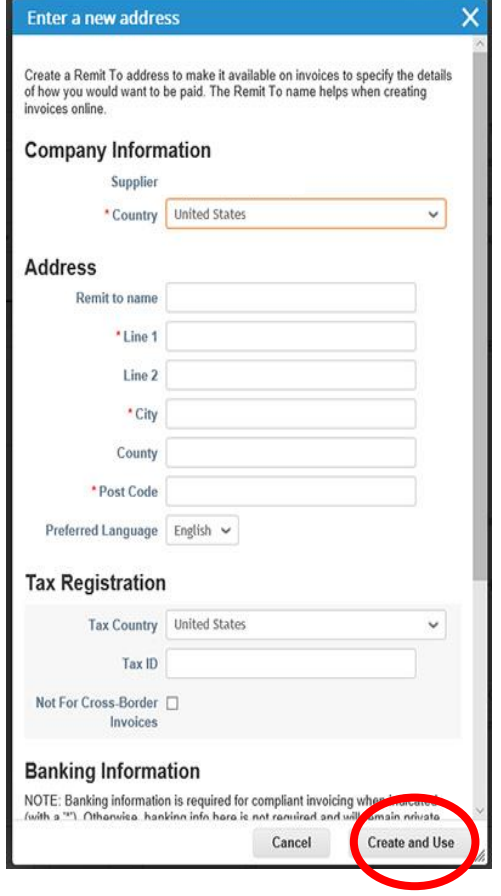

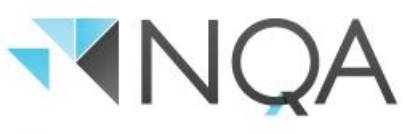

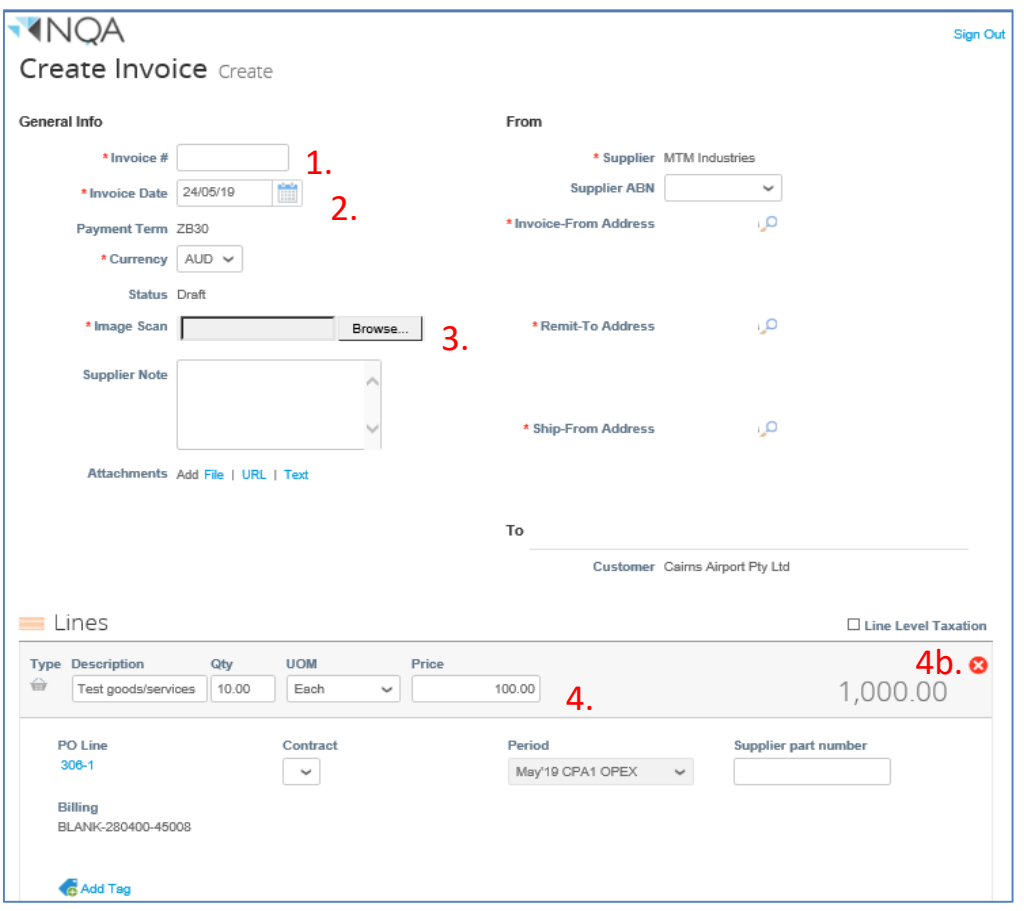

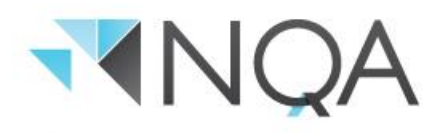

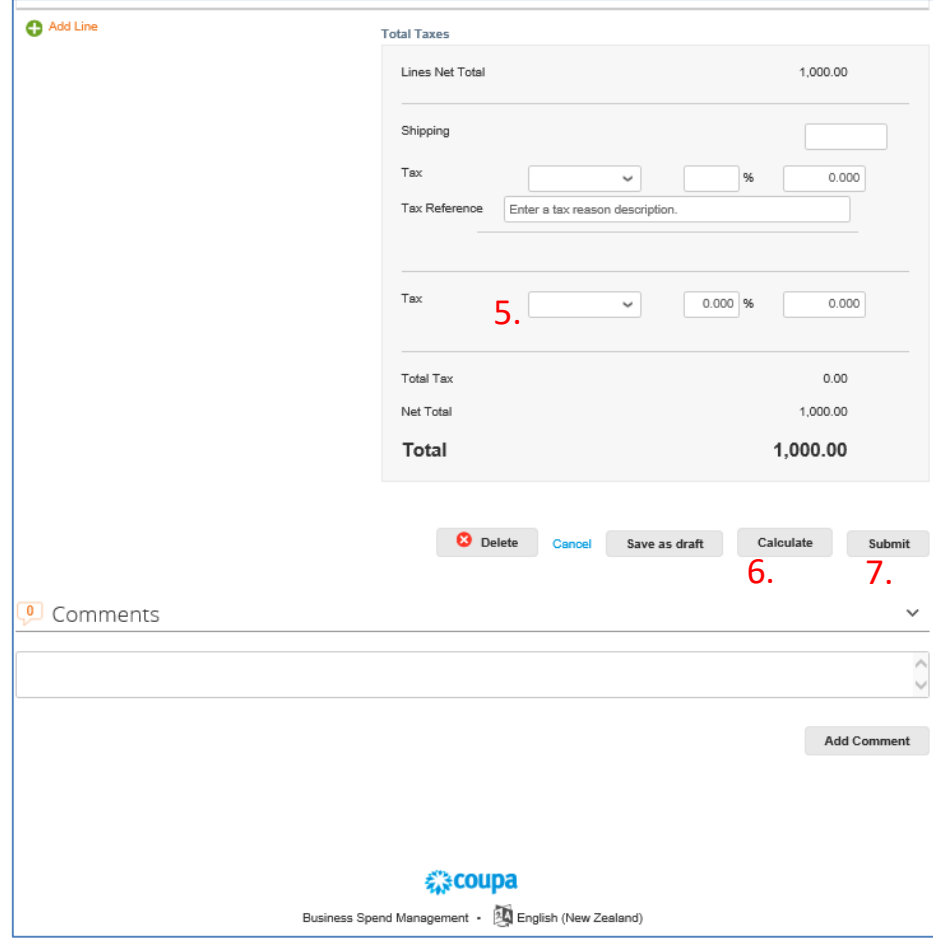

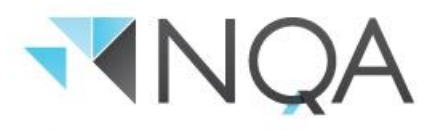

1. Enter the tax invoice number **exactly as per your own organisation's TAX invoice.** 

*Please note: This is the invoice number generated by your accounting system. Do not list multiple invoice numbers in this field or any additional letters or numbers.*

- 2. Select the Invoice date from the calendar.
- 3. Attach an electronic copy of your valid tax invoice. Click on "Choose File" and select the appropriate location.
- 4. Check the information contained on each line. Amend the quantity and/or price of each item/service as required:
	- a) Example: You have an order for a quantity of 1 x \$1000 Exc GST however the agreed cost was \$1500 Exc GST. Change the price from \$1000 to \$1500 Exc GST.
	- b) Delete any PO lines for items/services that you are not delivering/charging for on this invoice by clicking the red X sign (x) on the applicable line.
- 5. Check the correct GST has been applied. Change if required.

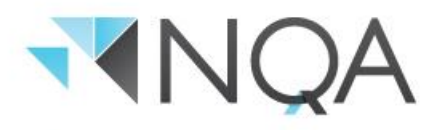

5. Check the correct GST has been applied. Change if required.

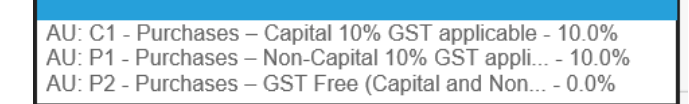

- 6. Click "Calculate" and ensure the values being invoiced are the same as the values on the attached PDF tax invoice.
- 7. Click "Submit".
- 8. Coupa will ask you to confirm you are ready to submit the invoice. Once you have clicked the send invoice button you will be re-directed to the invoices screen.

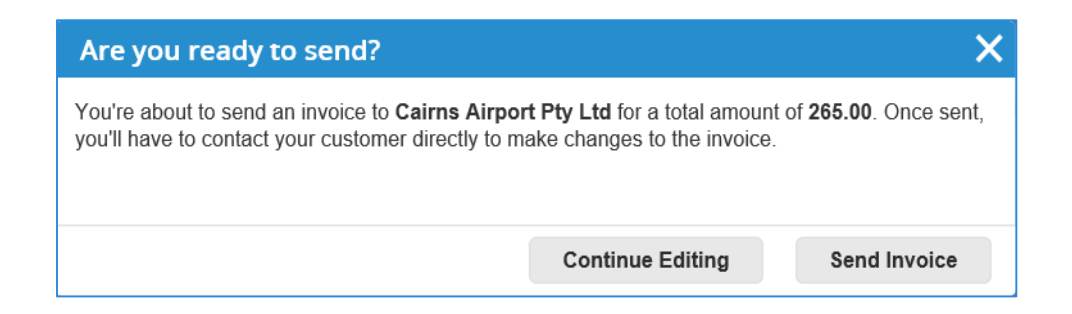

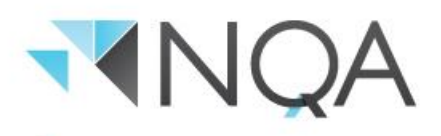

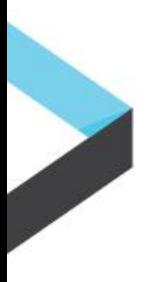

#### **Additional Notes**

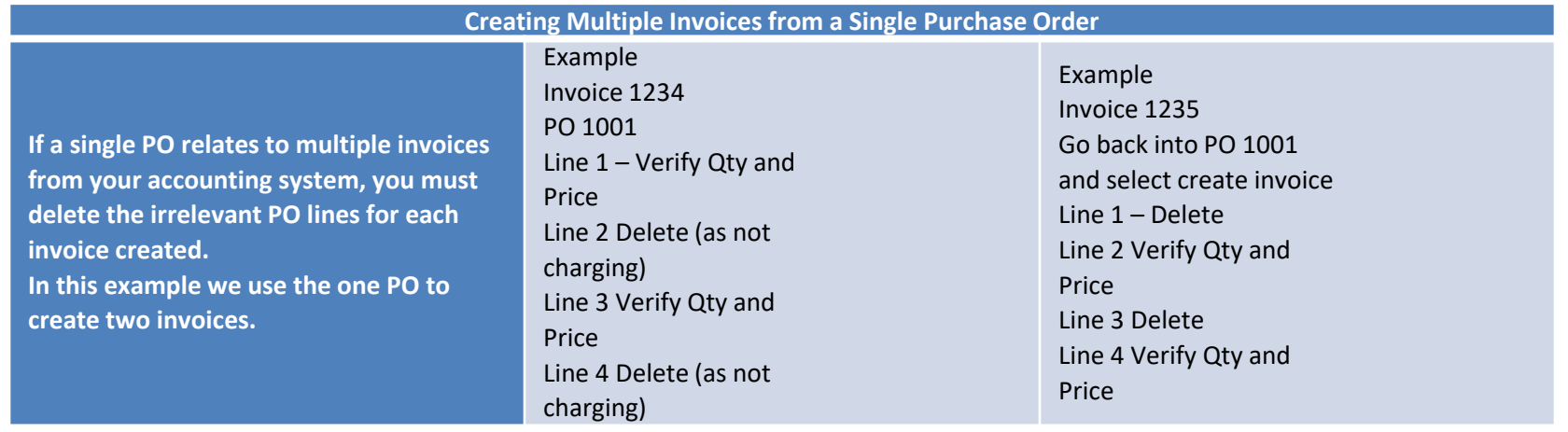

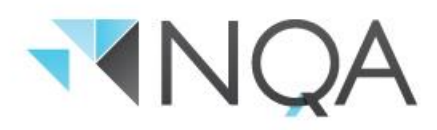

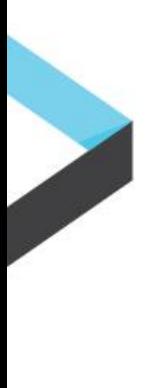

#### **Invoice Payment**

You will receive notification when your invoice has been approved, and you can expect payment in line with your negotiated terms of payment – for example, if your negotiated terms of payment are 14 days you can expect payment then. Note, our default terms of payment are 30 days.

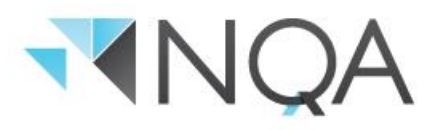

## **Submitting an Invoice from the Coupa Supplier Portal (CSP)**

When you are ready to submit an invoice for payment, login to the Coupa Supplier Portal <https://supplier.coupahost.com/>

#### **Create Invoice**

1. From the Orders screen, identify the PO that you want to "flip" into an Invoice.

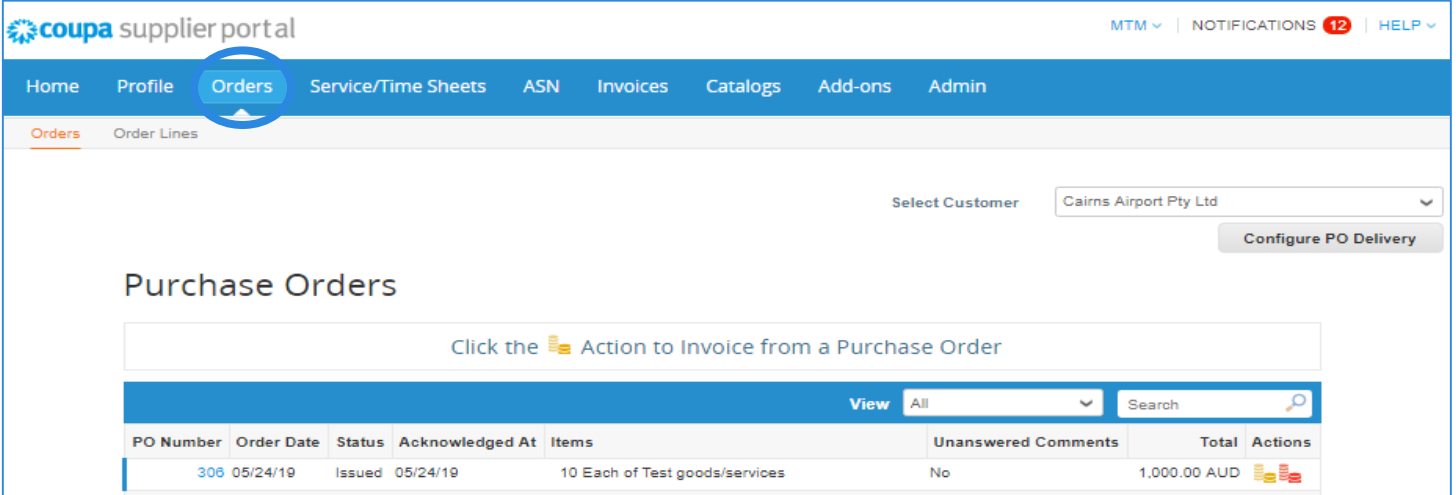

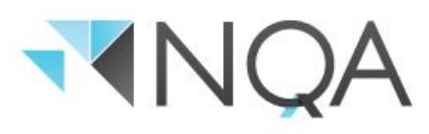

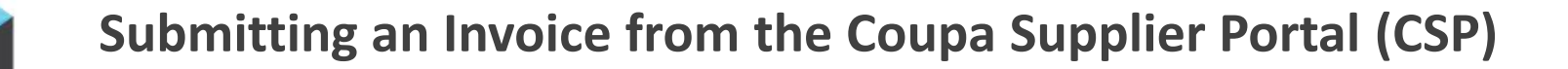

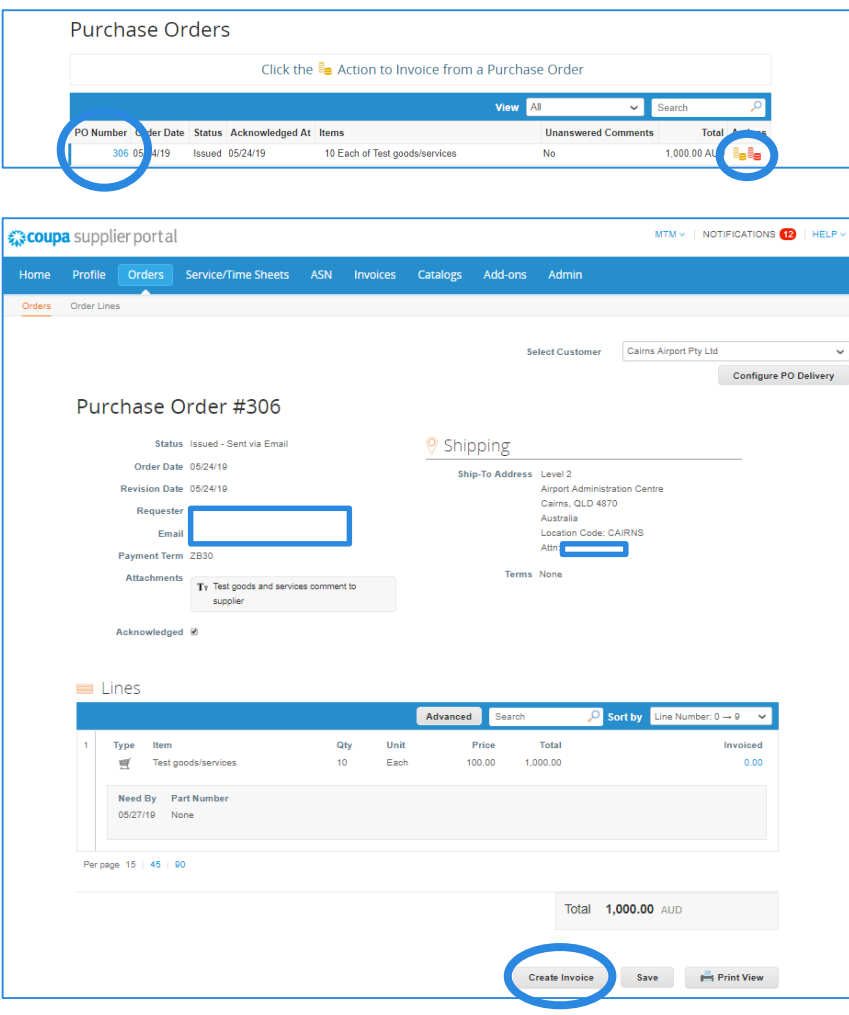

- 2. Click on PO Number **OR** click on the gold coins – for this exercise, we've clicked on the PO Number
- 3. The Purchase Order will appear on your screen
- 4. Click on "Create Invoice"

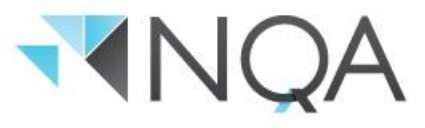

#### **Submitting an Invoice from the Coupa Supplier Portal (CSP)**

5. Coupa will start to produce an invoice and ask you to create a new invoice compliant remit-to address, or you can choose existing - this example presses the first 'Choose' button.

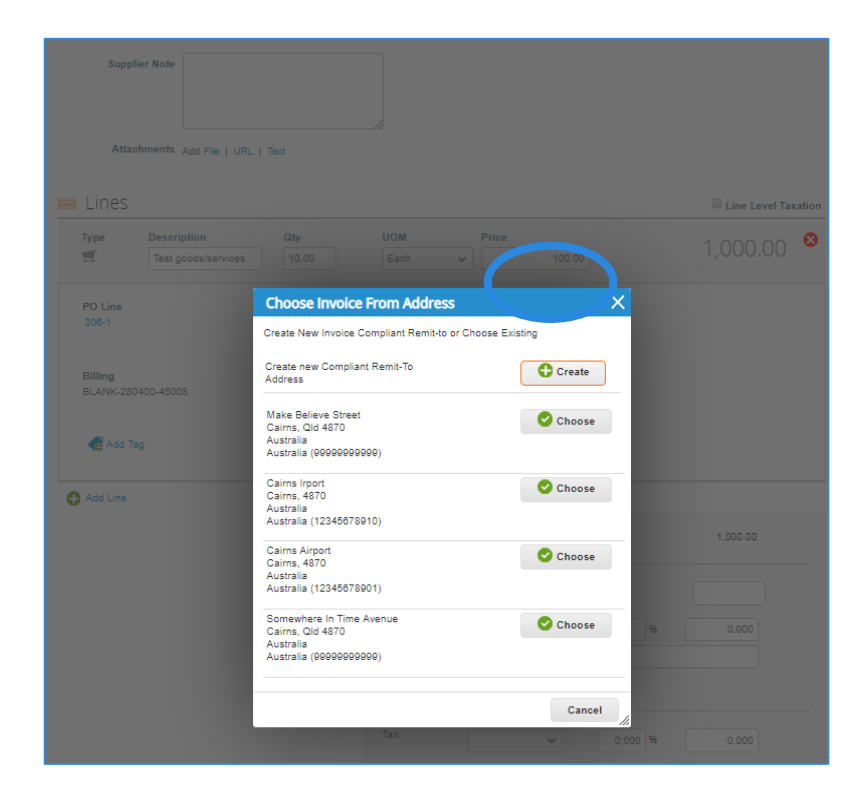

6. Review and update the 'Invoice From' address, 'Remit-to' address and 'Ship From' address as needed.

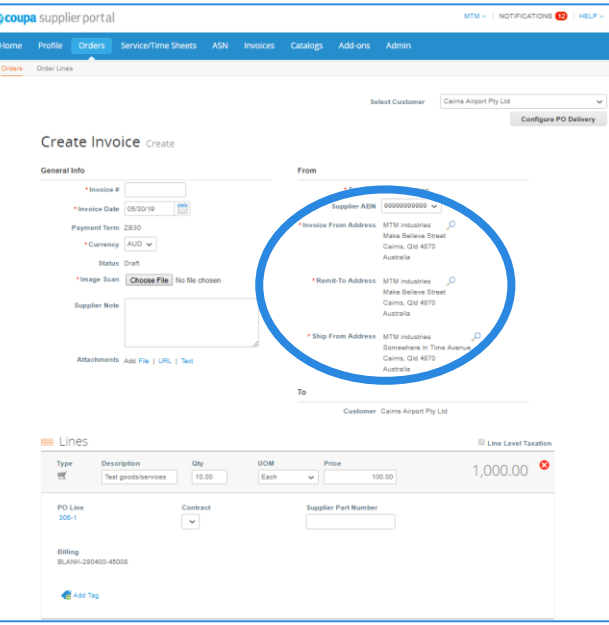

You can then complete your invoice per the 8 step process detailed above.

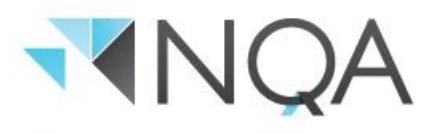

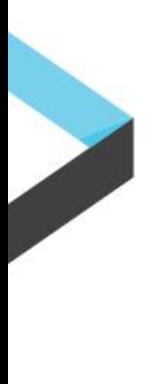

#### **Invoice Payment**

You can check the status of the invoice under "Invoices" once it has been submitted. Invoices are processed automatically and if they meet the criteria set by Mackay Airport, they will be approved immediately.

You will receive notification when your invoice has been approved, and you can expect payment in line with your negotiated terms of payment – for example, if your negotiated terms of payment are 14 days you can expect payment then. Note, our default terms of payment are 30 days.

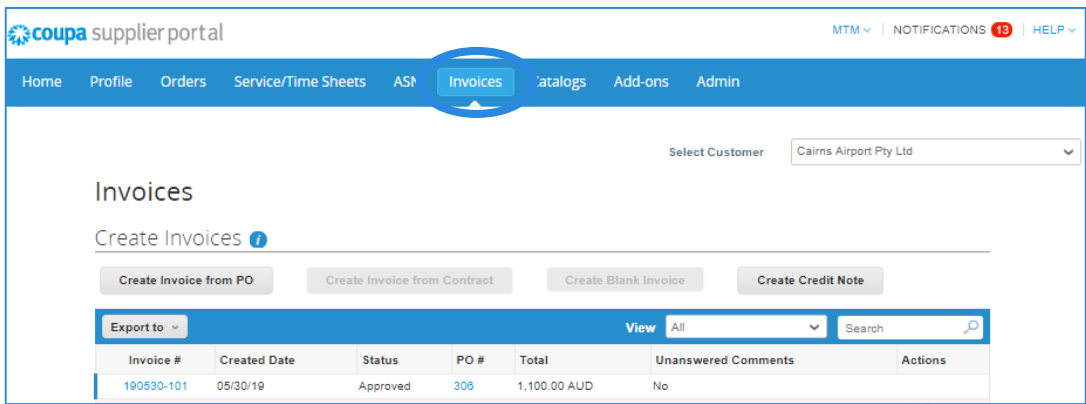

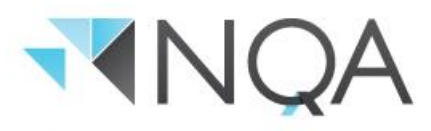

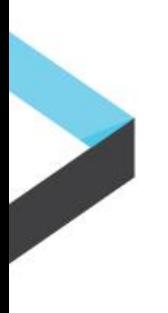

#### **Creating an Invoice for Multiple Purchase Orders**

If your tax invoice contains items or services associated with multiple Mackay Airport Purchase Orders, you (the supplier) cannot submit this invoice through the Coupa Supplier Portal. If this is a common occurrence there is a CSV invoicing option that can be explored. To request more information, please email [coupa@cairnsairport.com.au](mailto:coupa@cairnsairport.com.au)

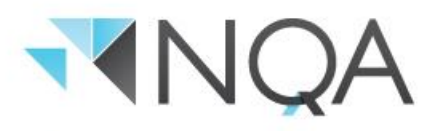